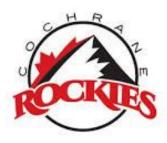

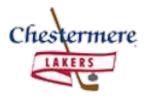

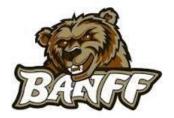

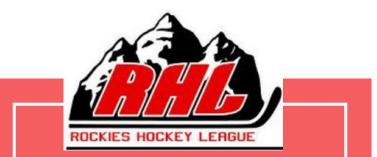

## Gamesheet App Meeting

October 17, 2024

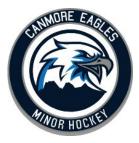

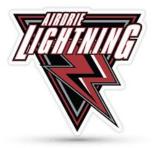

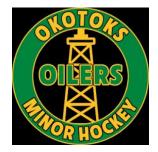

## Introductions

President: Erin Huta

Vice President: Cara Jean Clarkson

Governor In Chief: Michelle Anhorn

## **Gamesheet App Basics**

- 1) Download RAMP Gamesheets, log in using your own account
- 2) Download your Game Codes (or Team code)
  - a) Home Team: Home, Gamesheet, Officials
  - b) Visitor Team: Visitor Code
    - i) HOME Code- verify roster, coach sign
    - ii) Gamesheet Code- EVERYTHING CAN BE DONE FROM THIS CODE
    - iii) Officials Code- Officials sign gamesheet, add writeups
    - iv) Visitor Code- verify roster, coach sign
- 3) Open the app
  - a) Enter relevant codes under ADD GAME CODE
- 4) Score your game
- 5) Don't forget to add your goaltender stats
- 6) Officials log in using officials code under ADD GAME CODE and sign off
- 7) Don't forget to end your game
- 8) Away teams login to RAMP (website) and verify game
- 9) NEW- Games can be recorded in online or offline mode!!

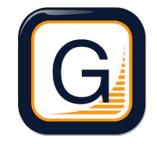

### **Downloading Game Codes**

 Step 1 - Make sure you have your RHL manager login and password. If not, email

governorinchief@rockieshockeyleague.com Please note that league logins are different from association RAMP logins. It will look like this: u11 cochr55555

 Step 2 - Log into the Rockies Hockey League admin portal through the RHL website using your RHL manager login.

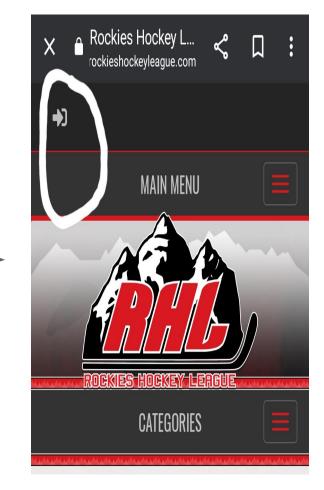

On a Computer:

 Step 3 - Click the link: League Gamesheet App Codes found in the menu on the left hand side of your screen

This is what it looks like. As games are added to RAMP they will be available here. You can export and download all codes at once. (First half to christmas will come first, then the second half to follow). Please remember if a game is changed the codes will change. As the visiting team this is all you will see. The home team has access to all the codes

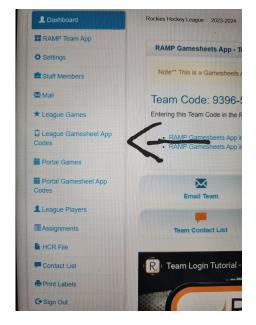

| Game Type |              | Mo             | Month        |      |       |         | Year  | Year     |          |               |               |             |
|-----------|--------------|----------------|--------------|------|-------|---------|-------|----------|----------|---------------|---------------|-------------|
| All       |              |                |              | ~    | Novem | nber    |       | ~        | 202      | 3             |               | ~           |
| View      | Export & Dow | nload          |              |      |       |         |       |          |          |               |               |             |
| uick Sea  | rch          |                |              |      |       |         |       |          |          |               |               |             |
| uick Sea  |              |                |              |      |       |         |       |          |          |               |               |             |
| uick Sea  |              | ¢ Start Time ∢ | ◆ End Time ◆ | Home | ¢     | Visitor | Arena | GameSh ■ | eet Code | Official Code | ♦ Home Code ♦ | Visitor Cod |

#### <u>ON A CELLPHONE</u> (Same instructions different look)

- 1) Go to www.rockieshockeyleague.com
- 2) Use the admin login
- 3) Enter your RHL Login
- 4) Click on the menu -
- 5) Click on League Game Sheet App Code
- 6) All relevant codes will be listed for any scheduled games

| #      | ¢<br>Date  | Start<br>Time | End<br>Time | Home <sup>♥</sup>   | Visitor             | Arena 🗘                                      | GameSheet<br>¢  | Official<br>¢       | Home<br>¢           | Visitor<br>Code     |
|--------|------------|---------------|-------------|---------------------|---------------------|----------------------------------------------|-----------------|---------------------|---------------------|---------------------|
| 987332 | 11/05/2023 | 6:15<br>PM    |             | U15<br>Airdrie<br>D | U15<br>Okotoks<br>C | Genesis<br>Place<br>Rink -<br>Shane<br>Homes | 511-621-<br>536 | 205-<br>142-<br>169 | 919-<br>856-<br>712 | 391-<br>597-<br>343 |

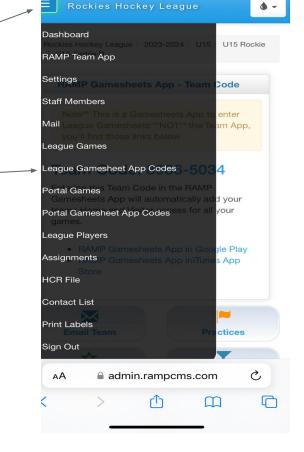

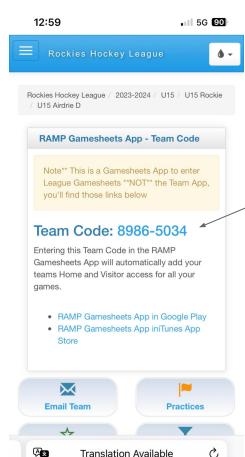

C

## TEAM CODE

- 1) Using RHL Login you will see a team code on the main page
- 2) You can add this to your RAMP
  - Gamesheets App using the dropdown menu
- 3) Click Team Accounts
- 4) Enter the 8 digit code
- 5) This green square means its done but it can take a while to populate
- 6) You can enter multiple teams
- 7) You do not HAVE to enter your team code to use the app

This will auto populate all of your games but only the home or visitor code. It only serves to shortcut adding your roster.

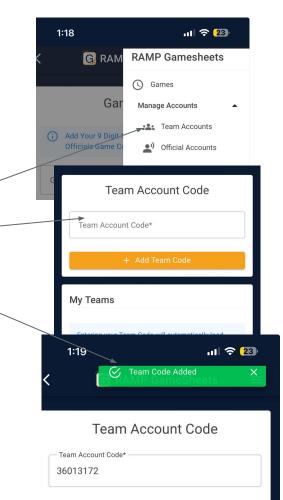

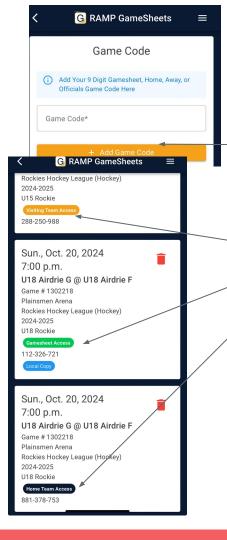

## Home Code & Visitor Code

- 1) Enter the 9 Digit Home or Visitor Code
  - a) If you have entered your team code you may skip this step
- 2) Click on the relevant game to add your

roster

3)

4)

- Ensure you have selected the correct game. It should say either visitor access, home access or gamesheet access
- Add your players by ticking them to green Click Sign Here and have your Coach sign the box

#### YOU'RE READY TO START YOUR GAME!

Please note that it can take a few minutes to upload the games so it is best to enter all necessary codes in advance of your games.

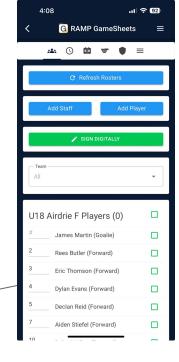

## **GAMESHEET CODE**

- 1) Open the Gamesheet Access
- 2) Any suspended players should be noted in the user notes section
- 3) Add goals -
- 4) Add penalties
- 5) Add goalie stats a) Goalie stats cannot be added until the end of the game
- 6) NEW Feature- Sign as other user/
- 7) Have officials sign
  - a) Ref's may use their own device and login if they prefer or you can provide it to them.
- 8) Mark Game as completed

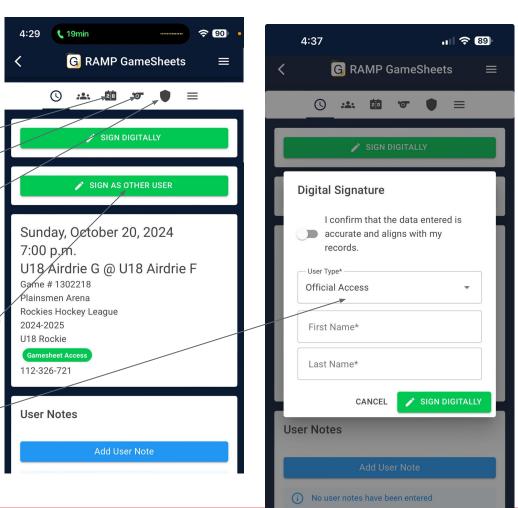

# Adding Goals

- 1) Enter time of the goal
- 2) Select a team
- 3) Select a Goal Type
  - a) Make sure you are using the correct type, even strength, power play or shorthanded
- 4) Select scorer and assists
- 5) Save goal

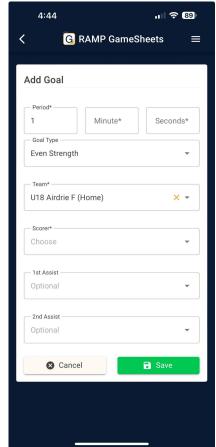

# Adding Penalties

- 1) Enter time of penalty
- 2) Type Infraction
- 3) Click Add Infraction
- 4) Select Team
- 5) Select Player
- 6) Save Penalty

## Optional Times are not required

| 4:56                  |                | ıı (†≎ (88)* |
|-----------------------|----------------|--------------|
| G F                   | AMP GameS      | iheets ≡     |
|                       |                |              |
| Time<br>— Period* ——— |                |              |
| 1                     | Minute*        | Seconds*     |
| Infraction*           |                | ۹            |
|                       | Add Infraction |              |
| — Team* —             |                |              |
| U18 Airdrie F (H      | Home)          | × •          |
|                       |                |              |
| - Player*             |                |              |
| Choose                |                | *            |
|                       |                |              |
| — Optional Served —   |                |              |
| Optional              |                | •            |
| Optional Time Sta     | art            |              |
| Period                | Minute         | Seconds      |
| Optional Time Or      | 1              |              |
| Period                | Minute         | Seconds      |
| 😣 Cancel              |                | SAVE         |

## **Penalties**

Please make sure to pick the correct penalties when in the

app.

A Too Many Men penalty should be assigned to the bench rather than the player who served it. You do not need to complete the optional player who served the penalty.

| 4:57               |                        | ııl 🗢 87) |
|--------------------|------------------------|-----------|
| G RA               | MP GameSh              | neets 🛛 🚍 |
| Time               |                        |           |
| Period*            | Minute*                | Seconds*  |
| Infraction*        | Men (2 <u>pim</u> ) (2 | 2 mins) Q |
| A                  | dd Infraction          |           |
| – Team* –          |                        |           |
| U18 Airdrie F (Hor | me)                    | × -       |
| – Player* –        |                        |           |
| Choose             |                        |           |
| Choose             |                        |           |
| Bench Penalty      |                        |           |

## Adding Goalie Stats- Must be done from

the Gamesheet NOT the home or visitor code

- 1) At the end of the game, before you mark the game as completed, enter your goalie stats
- 2) Click Add Goalie
- 3) Select a team
- 4) Select the Goalie
- 5) Enter minutes played
- 6) Enter the shots on the goalie taken by the opposing team
- 7) Select W/L/T

Please track your stats on a scratch sheet during the game because you can't update the goalie stats during the game. It needs to be the last thing you do before you mark the game as completed. THE APP SAYS OPTIONAL BUT IT IS A LEAGUE REQUIREMENT

| 4:59                   | u 🗢 87              |
|------------------------|---------------------|
| < G RAMP G             | $GameSheets \equiv$ |
| Add Goalie             |                     |
| U18 Airdrie F (Home)   | × •                 |
| Goalie*                | •                   |
| Time on Ice (Optional) |                     |
| Minutes                | Seconds             |
| Stats (Optional)       |                     |
| Goals Against          | Total Shots         |
| Shutout                |                     |
| WLTN/A                 | •                   |
| S Cancel               | Save                |
|                        |                     |
|                        |                     |
|                        |                     |
|                        |                     |

#### **Officials Codes & Responsibilities**

Officials can log in on their own device using the 1) officials code but you will need to provide it to them

OR

2) You can enter them on the gamesheet pages

•))

Officials

3) They can sign using the SIGN AS OTHER USER button

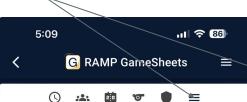

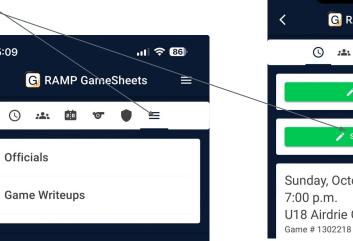

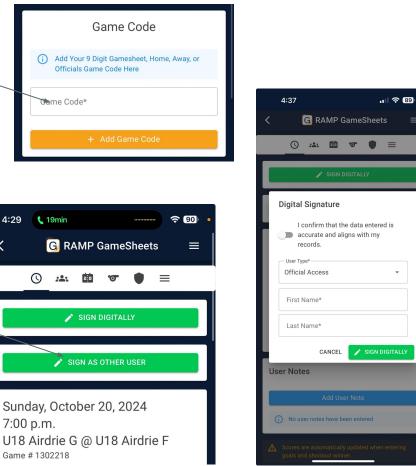

 $\equiv$ 

## **Visiting Team Verification**

Step 1: As the visiting team you must go into your RHL Admin login to verify the game you just played. You can do this one of two ways on your phone or on a computer

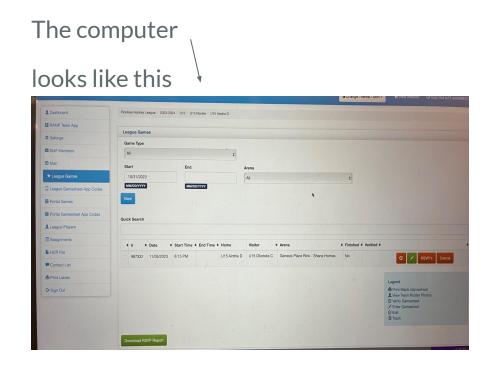

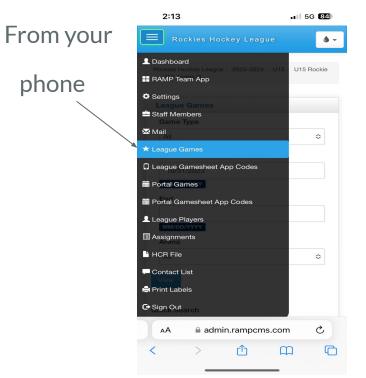

#### Step 2: Click the orange box with the check mark

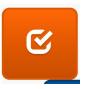

Step 3: Look over the stats from the game you just played to make sure everything looks okay. Are the goals correct? Are the penalties correct? Are the goalie stats in?

Step 4: Click the verification tab at the top and select one of the 2 drop down options

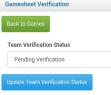

Option one- Verified (everything is good)

Option two- There are Errors (if you pick this one you need to go to

notes section and write a description of the error(s))

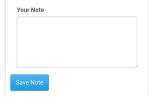

Please try to do this with 24 hours of the game as it will still be fresh in your mind

### **THANK YOU**

We appreciate your joining us for this. RAMP has rolled out a new version of the gamesheets app and we may find the need to be flexible. These instructions were created without the benefit of an actual game so if you find them to be wrong, or need corrections please let me know. I can be reached by email at <a href="mailto:president@rockieshockeyleague.com">president@rockieshockeyleague.com</a>. Only for gamesheet issues please, other concerns should still be addressed with your rep.

Thank you for managing, thank for sharing your time and talents with us! We hope everyone has a great season.